接触角測定装置使用マニュアル

(注:別紙の「接触角測定装置」と「VCA OptimaTM取扱説明書」も参考にすること)

- ・装置の立ち上げ
- ① 測定装置のカバーを取り、装置が平行になっているかを確かめ、電源を入れる。平行になっていな い場合には、装置を支えている 3 点で調整する。
- ② パソコンの電源を入れ、試料台を軽く拭いておき、試料台が平行になっているかを確かめる。平行 になっていない場合には、試料台の左奥にあるギアで調整する。
- ③ 画面の上から 7 つ目のアイコンである「VCAOptima EX」を立ち上げる。(これを 2 つ以上立ち上げる とフリーズするので注意)
- ④ 装置の下の奥にあるギアを回すことで明るさを調整する。なお、明るさの調整は画面の上の左から 4 つ目のアイコン(虹色の光が出ている絵)をクリックし、Brightness や Contrast でも調整できる。 また、手前にあるスイッチを入れることで、上からの光を当てることができる。
- ・シリンジの取り付け
- ① 用いる溶液のシリンジを使いニードルを外し、先端を溶液に漬けて引き、とも洗いする。(純水は蒸 留水を用い、流しに捨てる。それ以外の溶液は廃液入れに入れること。)
- ② 再度、シリンジの先端を漬け、何回か押し引きを繰り返し、シリンジ中の気泡を完全になくし、ニ ードルを取り付ける。
- ③ 画面の上の左から 7 つ目のアイコン(シリンジの絵)をクリックし、「Refill」→「OK」とクリックし、 シリンジの取り付け位置を上まで上昇させる。なお、シリンジ取り付ける上部のギアを回すことで も取り付け位置を調整できる。
- ④ ニードルとシリンジを拭いておき、ニードルを先端に通して取り付け、ネジを回し固定する。
- ⑤ 「Syringe Control」では Speed で液の出る速さを、Syringe size でシリンジの大きさを、 Dispense, Withdraw で液の出し入れを行なう。通常、これらは、順に Low, 100μ1, 1.00μ1,Dispense で行い、Go をクリックすると液体が出る。測定時は液体が球状になっているのが絶対条件である。 なお、Continuous を押すと Go をクリックすると、Stop をクリックするまで液体が出続ける。

・自動測定

接触角の測定には「自動測定」と「手動測定」があるが基本的に自動測定で行なうのがよい。(手動で は、時間がかかり、誤差も多少生じるため)

- ① 試料台の上にニードルが上にくるように試料をのせる。
- ② シリンジの取り付けで説明したように、「Syringe Control」で液滴を作る。
- ③ 手前のギアによって試料台を液滴に近づけ、滴下すると同時に右から 7 つ目のアイコン(液滴に赤線 のついている絵)をクリックし、接触角が測定できていればよい。(左上に角度が表示される。)

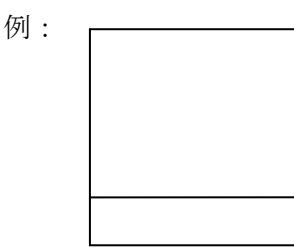

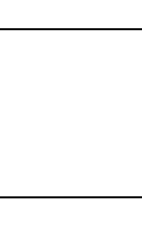

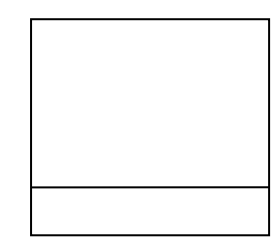

④ 測定がうまくいかなければ、右から 6 つ目のアイコン(R と書いてある絵)をクリックした後に、再

度、7 つ目のアイコンをクリックする。それでもうまく測定できなければ、「手動測定」を用いる。 なお、測定後は Frozen Video となり、画像が固定されるので、続けて測定を行いたい場合は、画面 をクリックしてやると、Live Video となり現在の状態が映し出される。

## ・手動測定

- ① 「自動測定」と同様に液滴を作る。
- ② 手前のギアによって試料台を液滴に近づけ、滴下すると同時に左から 6 つ目のアイコン(カメラの絵) をクリックする。
- ③ 上にあるアイコン、または画面内にある「L」~「2」までをそれぞれ液滴の画像に設置させる。 L:左端、R:右端、T:頂点(球状の一番高い位置)、1:L と T の間、2:R と T の間
- 例:

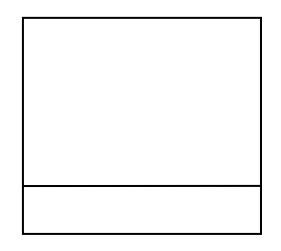

④ 左から 9 つ目のアイコン(液滴に文字のついている絵)をクリックして、測定される。なお、自動測 定でうまく測定できなかった場合でも「L」~「2」までをそれぞれ液滴の画像に設置させ、同様に 左から 9 つ目のアイコンをクリックすればよい。

これらの「自動測定」「手動測定」をデータとして保存したりするときは右から 3 つ目のアイコン(ノ ートとペンの絵)をクリックして 1 つ測定を終えるごとに「Add」をクリックし、データを加えていく。 データ項目:左右の接触角、液滴の幅・高さ、液滴の面積・容量

「Save」で保存「Chart」でグラフ化できる。

・表面エネルギーの測定

「自動測定」「手動測定」により、2 種類以上の液体を使用することにより表面エネルギーを算出でき る。

- ① 右から 2 つ目のアイコン(表に SE と書いている絵)をクリックし、「Liquid」で使用溶液を選ぶ。
- ② 自動測定」「手動測定」により、接触角を測定する。
- ③ 「Add Contact Angle Data」をクリックしデータを加えていく。
- ④ 同様にして、他の液体でも測定する。なお、シリンジを交換する際、ニードルに液体が付着してい る可能性があるためニードルをしっかりと拭いておく。(これをしておかなければ、他の溶液と混じ り合ったり、ニードルを通す穴に液体が詰まり、液滴が球状にならないこともあるので注意する。) また、1つの液体に対し5回以上は測定しておくのが望ましい。試料が溶液で一杯になったら、エ タノールなどで拭き取り、乾かすこと。
- ⑤ 測定が終了すれば、使用した液体の左の□にチェックマーク(☑)を入れ、計算方法を選択する。(基 本は Geometric でよい。)
- ⑥ 「Calculate」をクリックすると、それぞれの成分表示がされるので一番下の Average より、左から 「極性成分」「分散成分」「その 2 つの合計(表面エネルギー)」となる。なお、単位の dyne/cm は 1g の液体を 1cm 動かすのに必要な力の単位である。また、「Zisman plot」をクリックすることでも、 表面エネルギーを算出できるが、プロットによる切片によって求めるため非常に大きな値、あるい

は負の値を示すこともあるなど、間違った値をとることがあるので、参考にする程度でよい。

- ・表面張力の測定(液体の表面張力)
- 測定したい液体を「自動測定」「手動測定」の要領で液滴を出したままの状態にする。
- 試料や試料台が写っていない状態で右から 4 つ目のアイコン(液滴がニードルから出てる絵)をクリ ックする。
- 「Liquid」に滴下した量を入力(普通はその値になっている)し、「Calculate」をクリックし、「Surface Tension」の値を読み取り、これが液体の表面張力となる。

・動画撮影

- 左から 5 つ目のアイコン(ビデオカメラの絵)をクリックする。
- 「Image Size」で解像度を設定する。(通常は、「640×480」で行う。)
- 「Frame Rate」で取り込みスピードを設定する。 Variable:任意設定(FPS:枚/秒、FPM:枚/分)、30Frames/s:30 枚/秒、60Fields/s:60 枚/秒
- 「Movie」により「撮影枚数/時間」の設定を行い、R をクリックする。
- 撮影開始までの遅れ時間(秒)を設定し、「Start」で開始する。(遅れ時間を利用して試料と液滴との 距離を縮めるなどの工夫ができる。)また、この遅れ時間は「Syringe Control」の「Trigger」に数 値を入れ(「Trigger」を押してから撮影開始までの秒になる。)、クリックすると液滴が出され、入 力した秒が経過してから動画撮影がスタートする。
- 撮影が終了したら、上にある Option を開き、チェックマーク(✓)がついていたらそれを選んで外す。
- 「Present Base line」にチェックを入れる。
- イメージ像(キャプチャしたもの)に「手動測定」の要領で「L」と「R」を設置させ、右から 7 つ目 のアイコンをクリックする。
- 「Option」を開き「Save Baseline」をクリックする。
- 再度、「Option」を開き「Dynamic Auto Fast」にチェックを入れる。
- 「Open」で動画ファイルが開け、「Save」で保存、「Tile」で複数の画像を表示、「Discard」で動画 の消去ができる。
- >をクリックし、再生しながら自動測定する。全てを測定したら∥で停止させる。
- 「To Spc」で測定結果を表示する。ここで、「Chart」をクリックすれば接触角、幅・高さ、ぬれ面 積・容量がグラフ化され、数値データも得られる。
- ・画像のエクスポート

撮影した画像を図として表示する場合に用いる。

- 撮影した画像を開いておく。
- 「File」→「Export Image を選び、「BMP」か「JPEG」を選択する。(通常は「JPEG」)
- 保存先を指定する。
- ファイル名を入力し、「OK」で保存完了する。

・データファイルを Excel で開く

- データの入ったものを別のパソコンへと持っていく。
- 「Excel」を起動してから「ファイルを開く」を選択する。
- ファイルの種類を「すべてのファイル」に設定し、SPC ファイルを選択する。
- 元のデータの形式で「カンマやタブなどの・・・」を選択し、「次へ」をクリックする。
- 「タブ」と「カンマ」にチェックを入れ、「完了」をクリックすると、Excel として表示される。

・装置の立ち下げ

- ニードルの先端をよく拭き取りネジをゆるめて、シリンジを取り外す。
- シリンジ中の液体を完全に出し捨てる。(純水は流しに捨て,それ以外の溶液は廃液入れに入れるこ と。)
- 開いているアイコンや画像などを全て閉じ、最後に「VCAOptima EX」を立ち下げる。
- パソコンを立ち下げる。
- 装置の電源を切り、装置が完全に隠れるようにカバーをかける。

・装置の概略図

- シリンジの押し弾きを行う、シリンジを取り付ける時などに使用
- シリンジを固定するためのネジ
- ニードルを通す場所
- 試料台
- 試料台を左右に動かすギア
- 試料台の傾きを調整するギア
- 試料台を上下に動かすギア、滴下に使用
- 試料台を前後に動かすギア
- 明るさ調整のギア
- 装置の傾きを調整するギア(3 点)
- 上からの光を当てるスイッチ
- 装置本体の電源